# **Synchroniser une cohorte sur Moodle**

**Objectifs :** Inscrire facilement tous les étudiants concernés par un cours en synchronisant la cohorte

**Pré-requis :** Avoir créé une page de cours sur Moodle

# 1 Pourquoi inscrire ses étudiants en utilisant la synchronisation de cohorte

Pour éviter d'inscrire tous les étudiants manuellement à sa page, il est possible de synchroniser les cohortes. De même, si vous souhaitez réutiliser votre page de cours pour l'année scolaire suivante, vous pourrez désynchroniser la cohorte de l'année en cours pour sélectionner la nouvelle cohorte d'étudiants.

Par exemple, vous enseignez en licence 1 de Chimie à Amiens et à Beauvais. En début d'année, vous pouvez synchroniser les cohortes « LICENCE 1 CHIMIE » et « LICENCE 1 CHIMIE (BEAUVAIS) ». En fin d'année, vous pourrez désynchroniser ces 2 cohortes facilement.

## 2 Identifier le code APOGEE de la formation

Pour synchroniser la cohorte à la page de cours Moodle, il faut dans un premier temps identifier le code APOGEE de la formation.

### a. Se connecter à l'ENT

Connectez-vous à l'ENT de l'UPJV à cette adresse : https://www.u-picardie.fr/ent/ avec vos identifiants habituels.

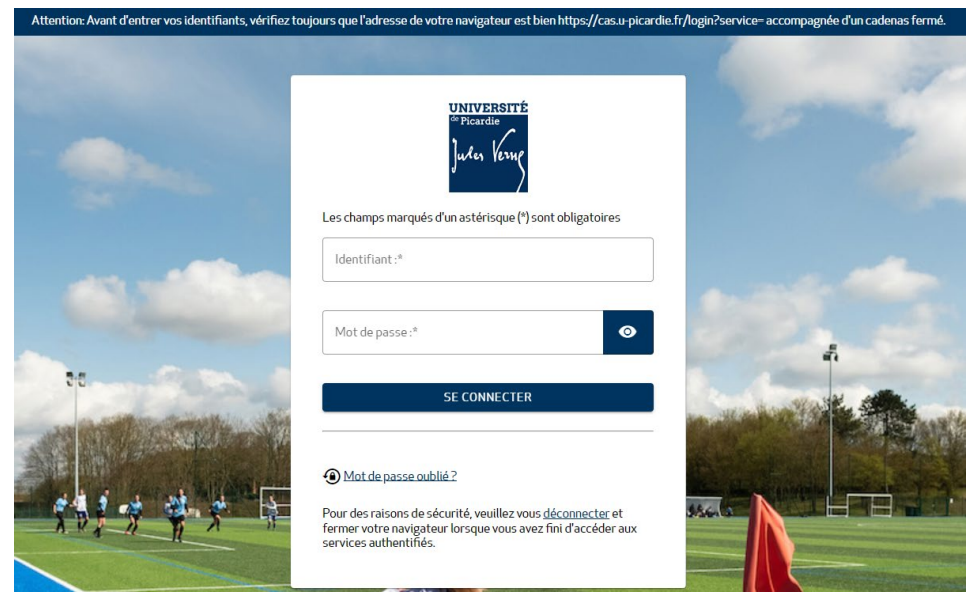

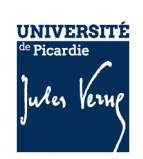

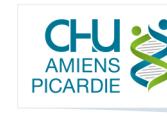

### b. Se rendre sur la structure des enseignements

Cliquez sur la structure des enseignements.

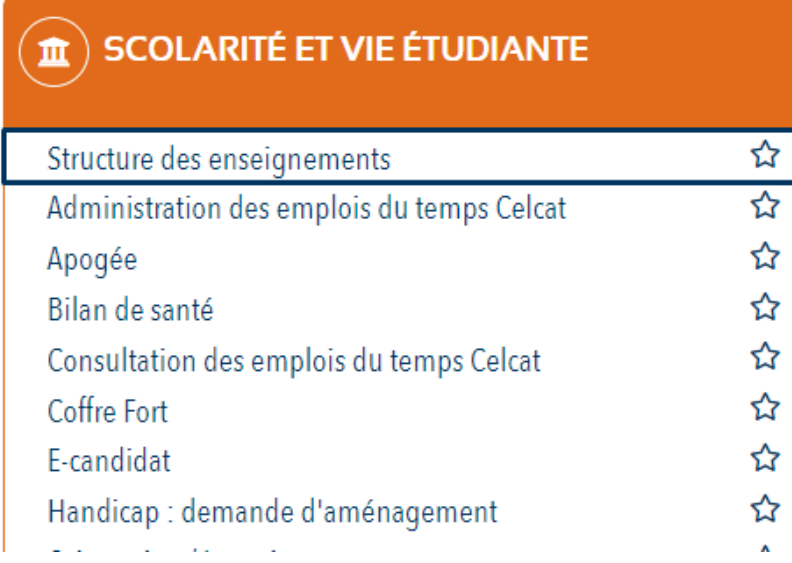

### c. Consulter la liste des formations et repérer le code

Sélectionnez votre composante dans la liste et cliquez sur le bouton « OK »

### Structure des enseignements APOGEE Veuillez sélectionner la composante concernée Sélectionnez une Composante  $\overline{\text{OK}}$ 005 - UFR de Medecine .<br>Hit II⇒ 051 - Ecoles Paramedicales 006 - UER de Pharmacie 007 - IUT de l'Oise - BEAUVAIS II⇒ 071 - IUT de l'Oise - CREIL Office) ou Calc (OpenOffice) 008 - IUT d'Amiens 009 - INSSET de St Quenti ements a été modélisée sous Apogée 010 - UFR de: **THE TUT - UFR Ges Sciences TSE AUWAU** Search: 012 - UFR des Lettres II⇒ 121 - UFR des Lettres - BEAUVAIS **IA WEB IA CHAINE TOTAL** 013 - UFR de Langues et Cultures Etrangeres  $\overline{\mathbf{0}}$  $\overline{2}$  $\overline{2}$ II⇒ 131 - UFR de Langues et Cult. Etr. - BEAUVAIS 014 - UFR Sciences Humaines, Sociales et Philo  $\mathbf{0}$  $\mathbf{0}$  $\mathbf{0}$ II⇒ 141 - UFR Sci. Hum., Soc. et Philo - BEAUVAIS  $\overline{\mathbf{0}}$  $\overline{2}$  $\overline{2}$ 015 - UFR d'Histoire et de Geographie  $\overline{\mathbf{0}}$  $\overline{0}$  $\overline{0}$ 016 - UFR en Arts 018 - IUT de l'Aisne - LAON 260 15 275 II⇒ 181 - IUT de l'Aisne - SOISSONS  $\overline{721}$  $\overline{0}$  $721$ II⇒ 182 - IUT de l'Aisne - ST QUENTIN frettut Prenaration Adm Generale  $\overline{0}$

Cliquez sur la formation concernée pour vérifier que votre cours y figure bien. Si c'est le cas, notez le code de la formation inscrit en haut de la page. Pour cet exemple, le code est L1CHIM231.

2

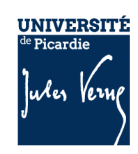

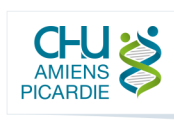

**Synchroniser une cohorte sur Moodle**

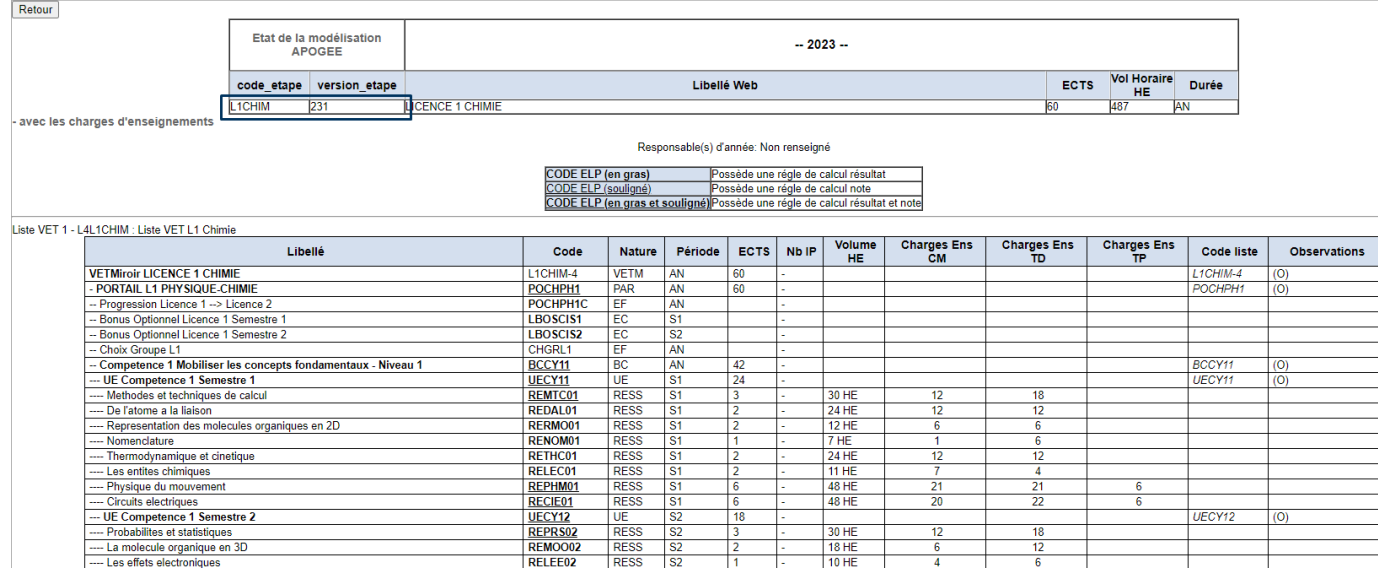

### Synchroniser la cohorte sur la page de cours Moodle

Vous possédez maintenant le code de formation utile à la synchronisation de la cohorte.

### a. Dans votre cours, cliquez sur « Participants »

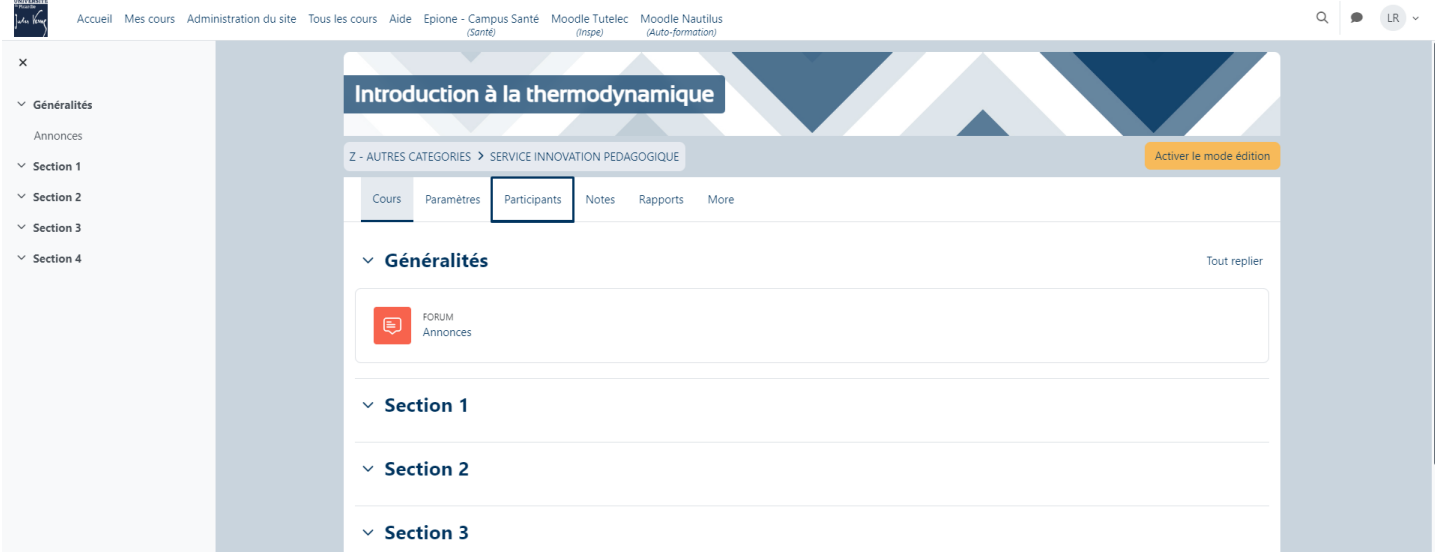

b. Sélectionnez « Méthodes d'inscription » dans la liste déroulante

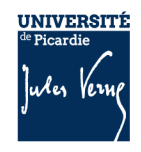

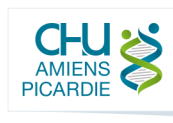

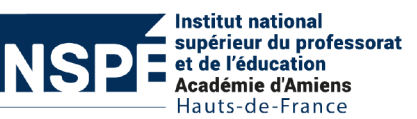

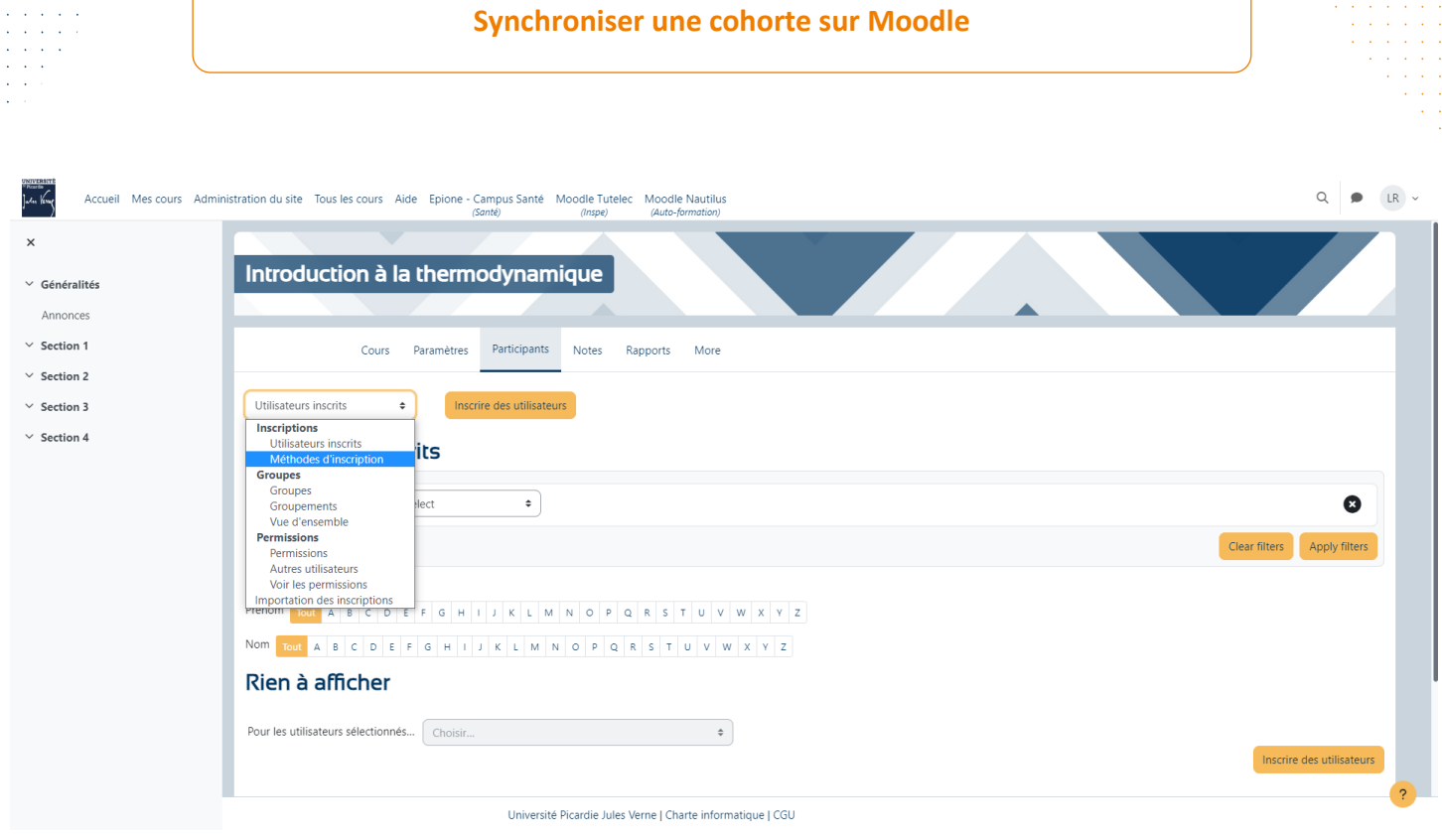

# c. Ajoutez la méthode « Synchronisation des cohortes »

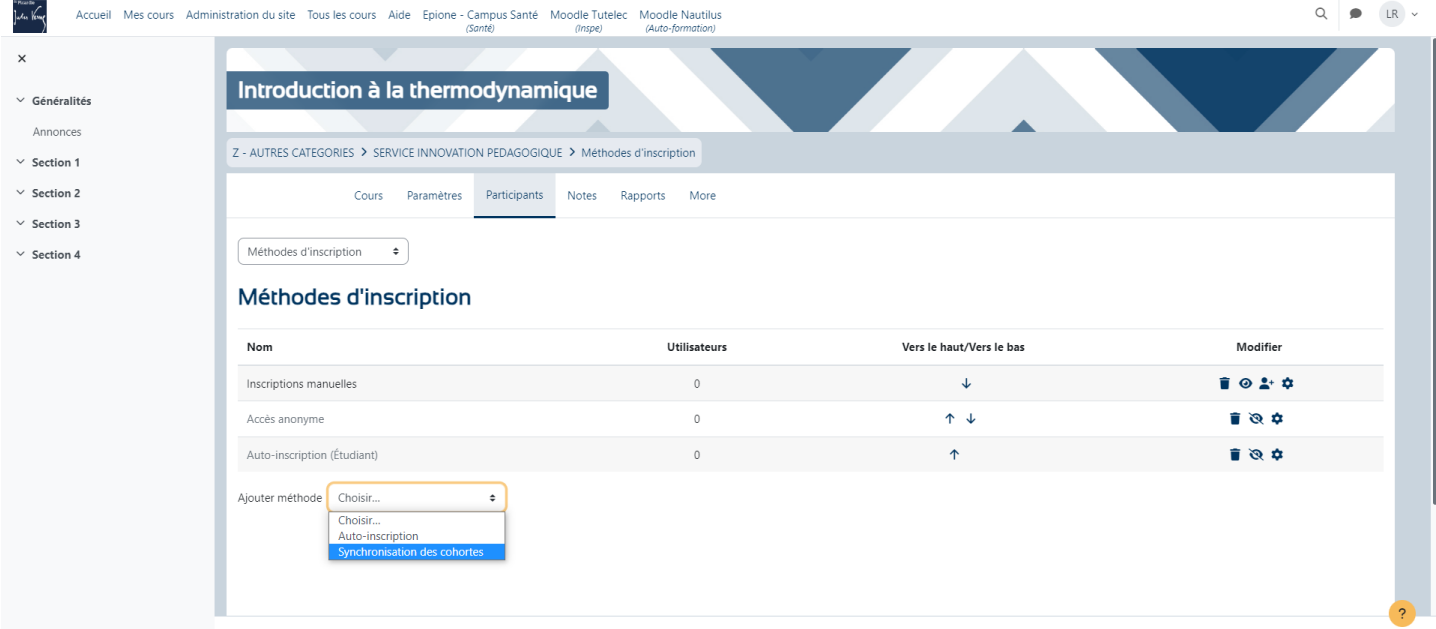

Université Picardie Jules Verne | Charte informatique | CGU

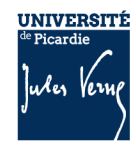

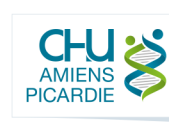

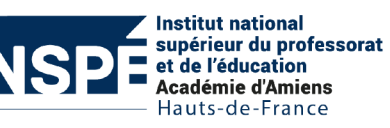

4

d. Inscrivez le code de formation pour sélectionner la cohorte concernée puis cliquez sur le bouton « Ajouter méthode »

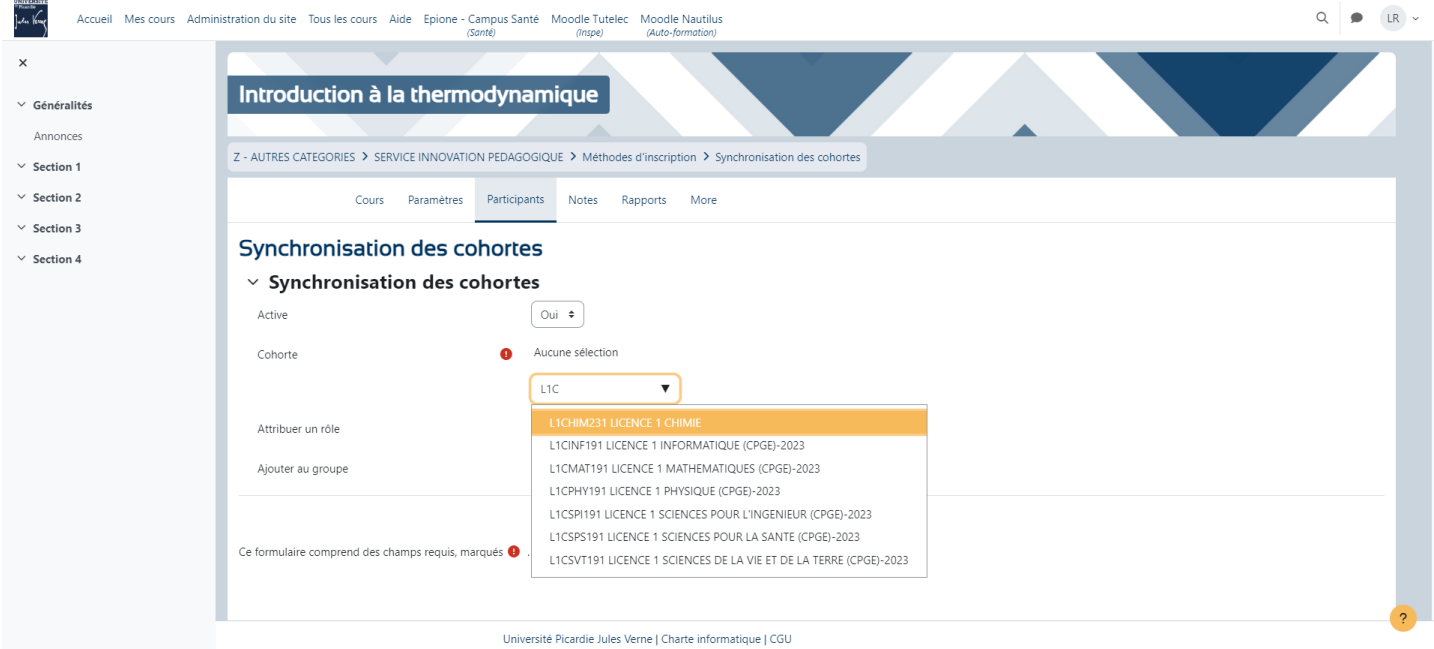

### e. La cohorte est maintenant synchronisée

Dans cet exemple, 64 étudiants sont automatiquement inscrits à la page de cours.

Si vous avez plusieurs cohortes à inscrire à votre cours, ajoutez autant de méthode « synchronisation des cohortes » que de cohortes à inscrire.

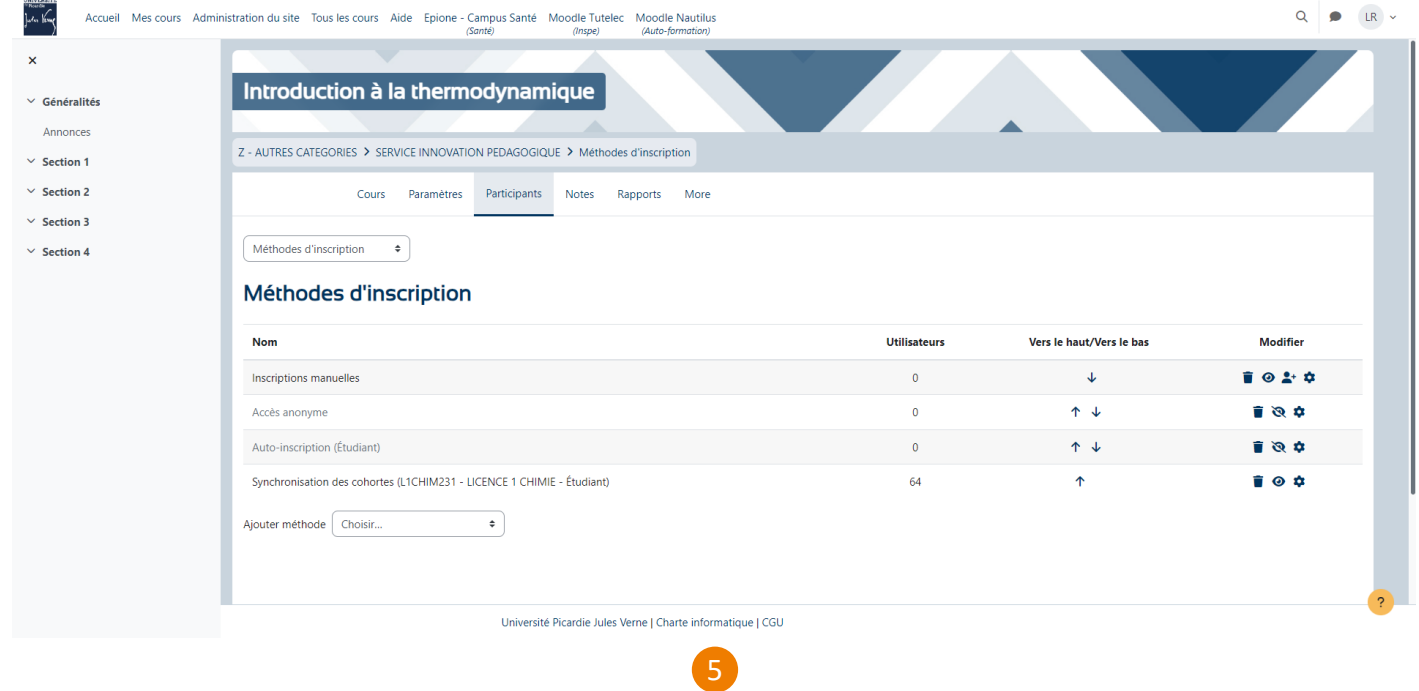

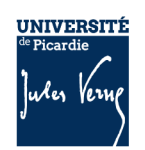

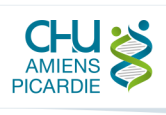

### 4 Désynchroniser une cohorte

Pour désinscrire tous les étudiants appartenant à une cohorte, il faut désynchroniser la cohorte en cliquant sur l'icône « poubelle ».

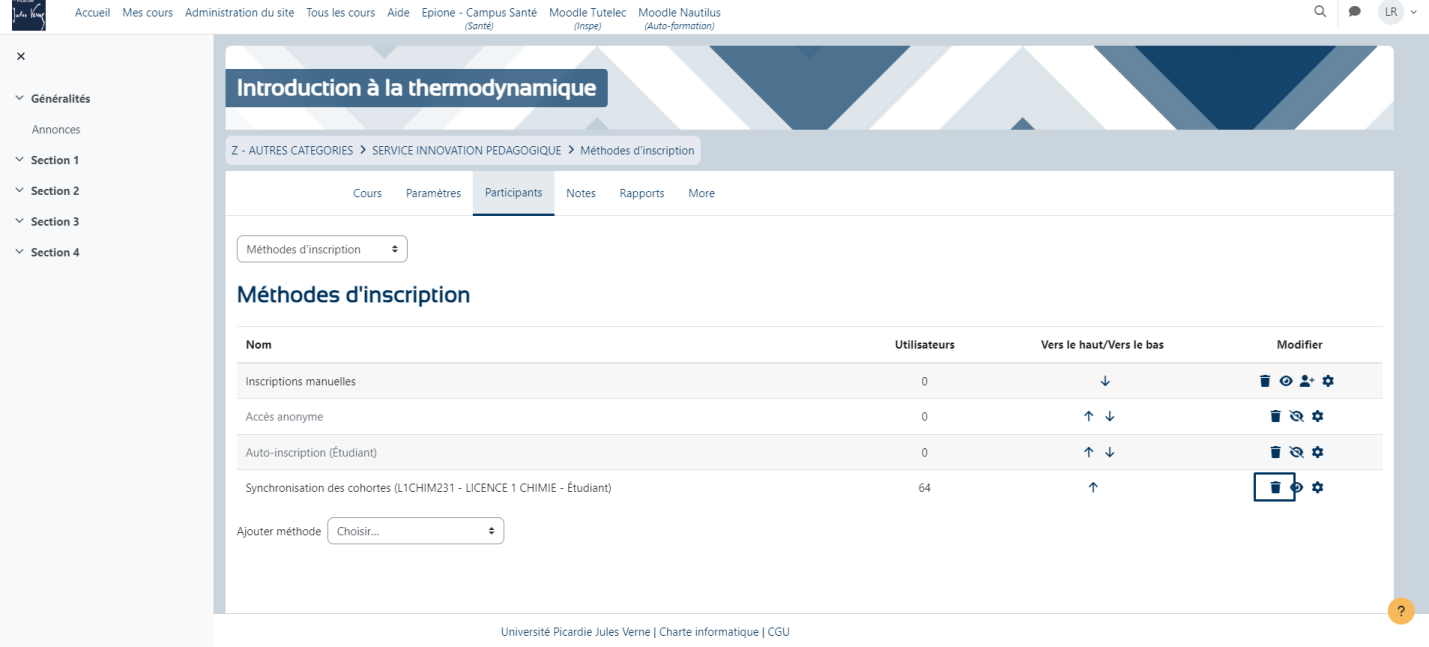

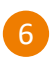

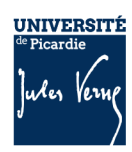

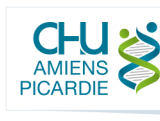

**Institut national Finstitut national<br>• supérieur du professorat<br>• et de l'éducation<br>• Académie d'Amiens<br>– Hauts-de-France**